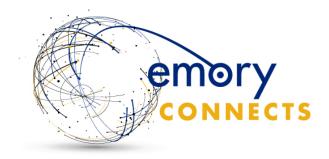

# **How to Create Your Profile in Emory Connects**

Option A: Sign up through LinkedIn

- 1. Visit connects.emory.edu
- 2. Select the "Register My Account" or "Join Now" button

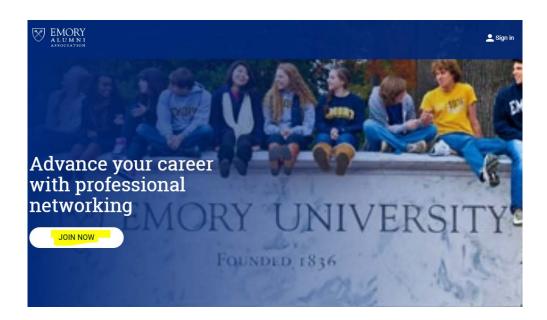

### 3. Select the "Connect with LinkedIn" button

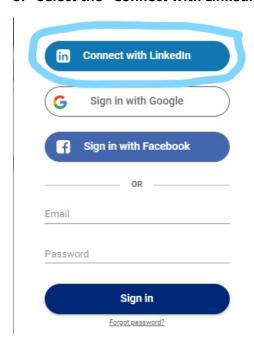

# 4. Enter your LinkedIn Account Credentials

# Welcome Back Don't miss your next opportunity. Sign in to stay updated on your professional world.

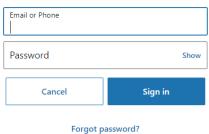

New to LinkedIn? Join now

5. To automatically load your profile information, press "Allow"

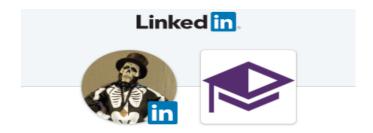

#### Graduway would like to:

- · Use your name and photo
- Use the primary email address associated with your LinkedIn account
- Use your full profile including your experience, education, skills, and recommendations

You can stop this sync in your LinkedIn settings. Graduway terms apply. Learn more.

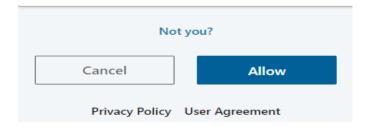

6. Indicate your affiliation to Emory in the "Affiliation" drop down menu

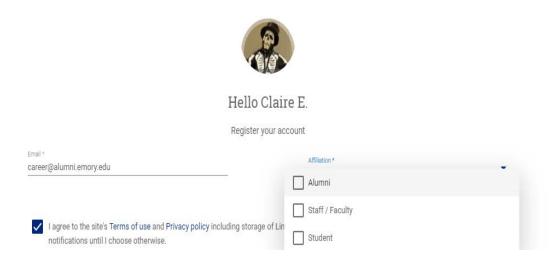

7. If you are willing to help other Emory Connects users, please check the boxes to how you would be willing to help. If you are only seeking help, then you may leave these options unmarked and press "Continue"

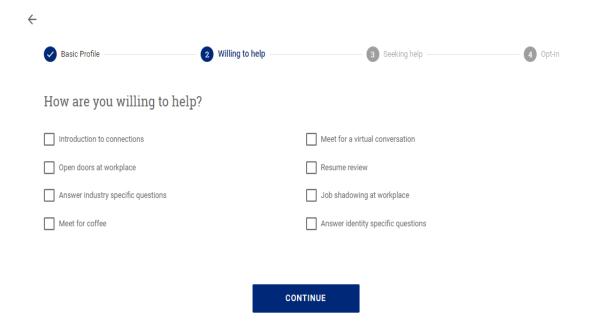

8. If you are seeking help from other Emory Connects users, please check the boxes to indicate what type of help you are seeking, otherwise, press "Continue"

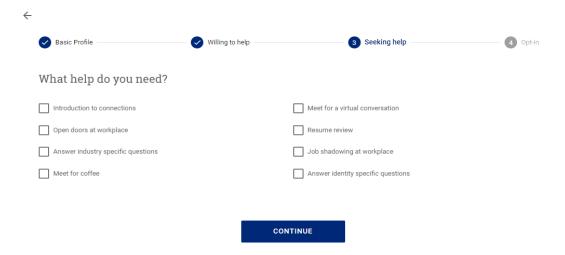

9. Welcome! Your Emory Connects profile has been created, and you should be directed to the Emory Connects homepage.

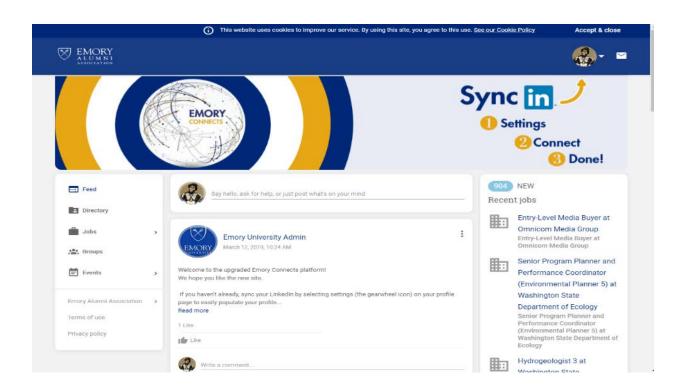

## Option B: Create Your Account with Email

- 1. Visit connects.emory.edu
- 2. Select the "Register My Account" button or "Join Now" button

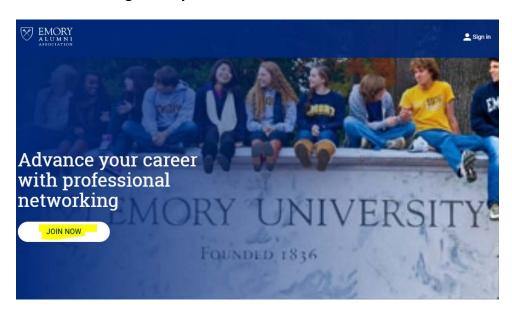

3. Select the "Register with Email" button

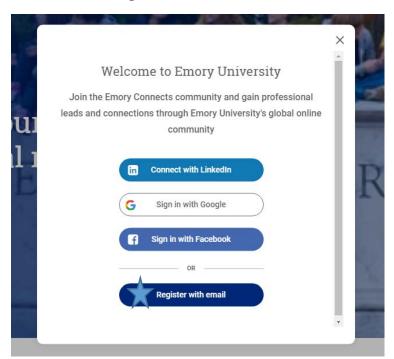

- 4. You'll receive an email with a link to verify your email address. (If you don't see it, be sure to check your junk mail)
- 5. Indicate your affiliation to Emory in the "Affiliation" drop down menu

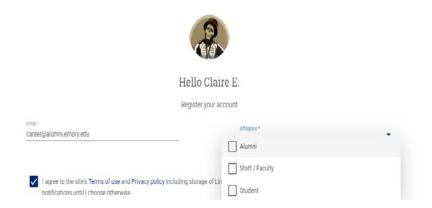

6. If you are willing to help other Emory Connects users, please check the boxes to how you would be willing to help. If you are only seeking help, then you may leave these options unmarked and press "Continue"

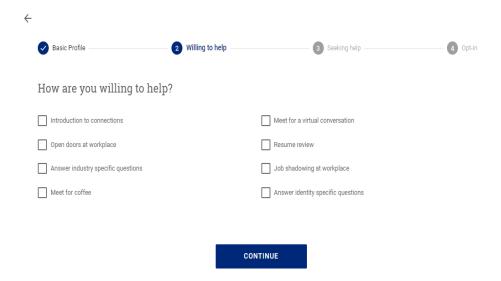

7. If you are seeking help from other Emory Connects users, please check the boxes to indicate what type of help you are seeking, otherwise, press "Continue"

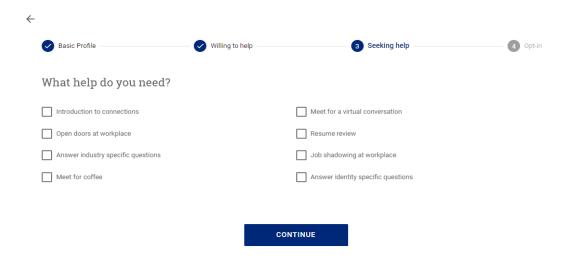

Your Emory Connects Profile will be registered, and you should be directed to the Emory Connects homepage

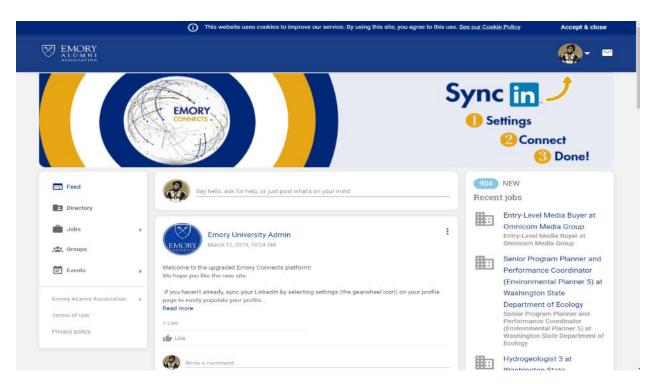

8. Sync your LinkedIn by selecting the dropdown arrow next to your profile image, then selecting "settings"

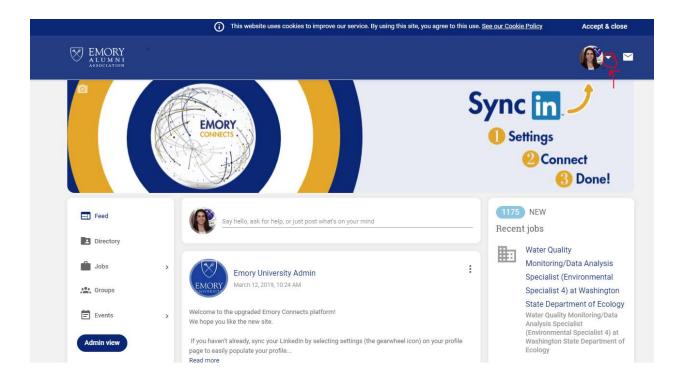

### 9. Enter your LinkedIn Account Credentials

Linked in

#### Welcome Back

Don't miss your next opportunity. Sign in to stay updated on your professional world.

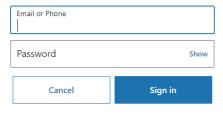

Forgot password?

New to LinkedIn? Join now

## 10. To sync your information, press "Allow"

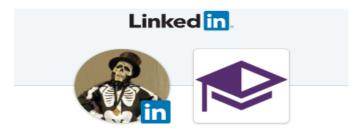

#### Graduway would like to:

- · Use your name and photo
- Use the primary email address associated with your LinkedIn account
- Use your full profile including your experience, education, skills, and recommendations

You can stop this sync in your LinkedIn settings. Graduway terms apply. Learn more.

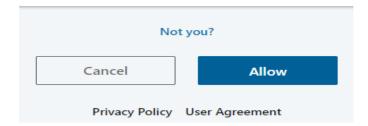

## 11. Done! You are ready to begin exploring Emory Connects